Express5800/StorageServer, iStorage NS シリーズ ハードディスクがソフトウェア RAID で構成されたモデルのハード

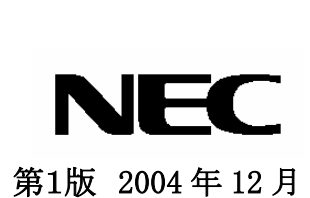

ディスクの障害監視を ESMPRO で行うための手順書

#### 改版履歴

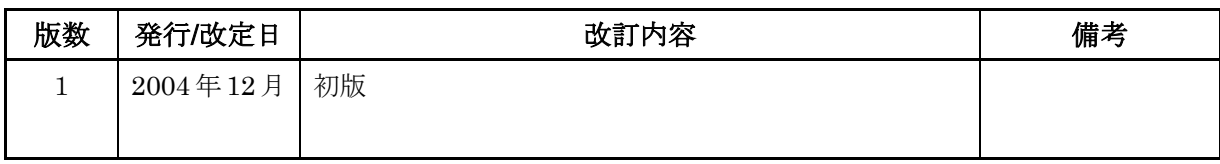

- ESMPRO®は日本電気株式会社の登録商標です。
- Microsoft、Windows は米国 Microsoft Corporation の米国およびその他の国にお ける登録商標または商標です。
- Windows の正式名称は、Microsoft Windows Operating System です。
- Windows Storage Server 2003 $\wr$ k Microsoft® Windows® Storage Server 2003 $\oslash$ 略称です。

# 目次

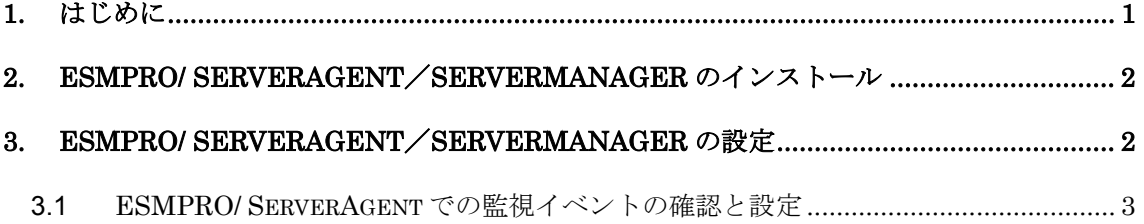

### <span id="page-3-0"></span>1. はじめに

ハードディスクがソフトウェアRAIDで構成されたモデルでは、ハードディスクの障害を 監視するためにESMPROで障害監視が必須です。ハードウェアRAIDで構成されたモデル では、ハードディスクのLEDやハードディスクの管理ソフトウェアで障害監視することが できますが、ソフトウェアRAIDで構成された装置ではESMPROで監視する必要がありま す。ただし、NS240はハードディスクの障害をLEDで確認することが可能です。本手順書 では、ESMPROでソフトウェアRAIDのハードディスクの障害監視を行う方法について説 明します。

ソフトウェアRAIDで構成されたモデル(2004年12月1日現在)

- iStorage NSシリーズ NS20、NS20P、NS21P、NS22P(NF8100-115) NS23P(NF8100-125/125A/125P01/125AP01)、NS130、NS240
- StorageServer LS20、LR20

### ESMPROの通報について

ESMPROを使用すると以下の通報機能を利用することができます。お客様の環境に適した 監視方法を選択してください。

- マネージャ通報(ESMPRO/ServerManagerをインストールしたマシンへの通報)
- ページャ通報
- 一般クライアント通報
- インターネットメール通報(別途有償のESMPRO/AlertManagerが必要)
- メール通報(別途有償のESMPRO/AlertManagerが必要)
- ポップアップメッセージ(別途有償のESMPRO/AlertManagerが必要)
- プリンタ出力 (別途有償のESMPRO/AlertManagerが必要)
- ファイル書き出し(別途有償のESMPRO/AlertManagerが必要)
- コマンド実行(別途有償のESMPRO/AlertManagerが必要)

詳細や設定方法は、ESMPRO/ServerAgentのオンラインヘルプまたは「ESMPROサーバ 管理ガイド」を参照してください。「ESMPROサーバ管理ガイド」の入手に関しては販売店

<span id="page-4-0"></span>またはNEC営業にご相談ください。ESMPRO/ServerAgentのオンラインヘルプは、以下の 方法で参照できます。

LS20、LR20、NS20、NS20P、NS21P、NS22P (NF8100-115) の場合

- 1. 管理 PC の WebUI から[メンテナンス] [ターミナルサービス]を起動し、iStorage NS に管理者権限のあるユーザでログオンする
- 2. [スタート]- [プログラム]-[ESMPRO ServerAgent]-[ServerAgent ヘルプ]を起動する

NS23P (NF8100-125/125A/125P01/125AP01)、NS130、NS240 の場合

- 1. 管理PCのWebUIから[メンテナンス]→[リモートデスクトップ]を起動し、iStorage NS に管理者権限のあるユーザでログオンする
- 2. [スタート]- [すべてのプログラム]-[ESMPRO ServerAgent]-[ServerAgent ヘルプ]を起 動する

## 2. ESMPRO/ ServerAgent/ServerManager のインストール

ESMPRO/ ServerAgent は出荷時に StorageServer/iStorage NS シリーズにインストール されています。また、再インストールの際も自動でインストールされます。

ESMPRO/ServerManager は装置添付の保守・管理ツール CD-ROM または EXPRESSBUILDER(SE)CD-ROM からインストールできます。インストールの手順につ いては、LS20/LR20/NS20/NS20P/NS21P の場合は装置添付のユーザーズガイドを参照し てくだい。

NS22P[NF8100-115]/NS23P[NF8100-125/125A/125P01/125AP01]/NS130/NS240 の場合 は、装置添付の保守・管理ツール CD-ROM または EXPRESSBUILDER(SE)CD-ROM に 格納されている「ESMPRO/ServerManager インストレーションガイド」を参照してくだ さい。

## 3. ESMPRO/ ServerAgent/ServerManager の設定

ESMPRO/ ServerAgent / ServerManager の通報機能を使用するには、 ESMPRO/ServerAgent と ESMPRO/ServerManager の両方で設定が必要です。ESMPRO/ ServerAgent で監視するイベントを指定し、ESMPRO/ ServerManager に通報を行う iStorage NS サーバを登録します。ESMPRO/ ServerAgent/ServerManager の設定に関 しては「ESMPRO サーバ管理ガイド」を参照してください。

<span id="page-5-0"></span>3.1 ESMPRO/ ServerAgent での監視イベントの確認と設定

ソフトウェア RAID モデルでのディスクの障害を監視するには ESMPRO/ServerAgent で 以下のイベントが監視対象として登録されている必要があります。

#### ソース名 dmio ID 5 警告

以下の手順で確認し、登録されていない場合は設定を行ってください。

- 1. 管理 PC の WebUI から[メンテナンス] → [ターミナルサービス](Windows Storage Server 2003 ベースモデルでは「リモートデスクトップ」)を起動し、iStorage NS に 管理者権限のあるユーザでログオンする
- 2. コントロールパネルの[ESMPRO ServerAgent]を開く
- 3. [全般]タブの[通報設定]ボタンをクリックし、アラートマネージャを起動する
- 4. ツリー内の[システム]を展開し、dmio が存在する場合は、さらに dmio も展開する ID5(黄色いアイコン)が登録されている場合(以下の図参照)は、×ボタンなどで 終了する。未登録の場合は、5 へ進む

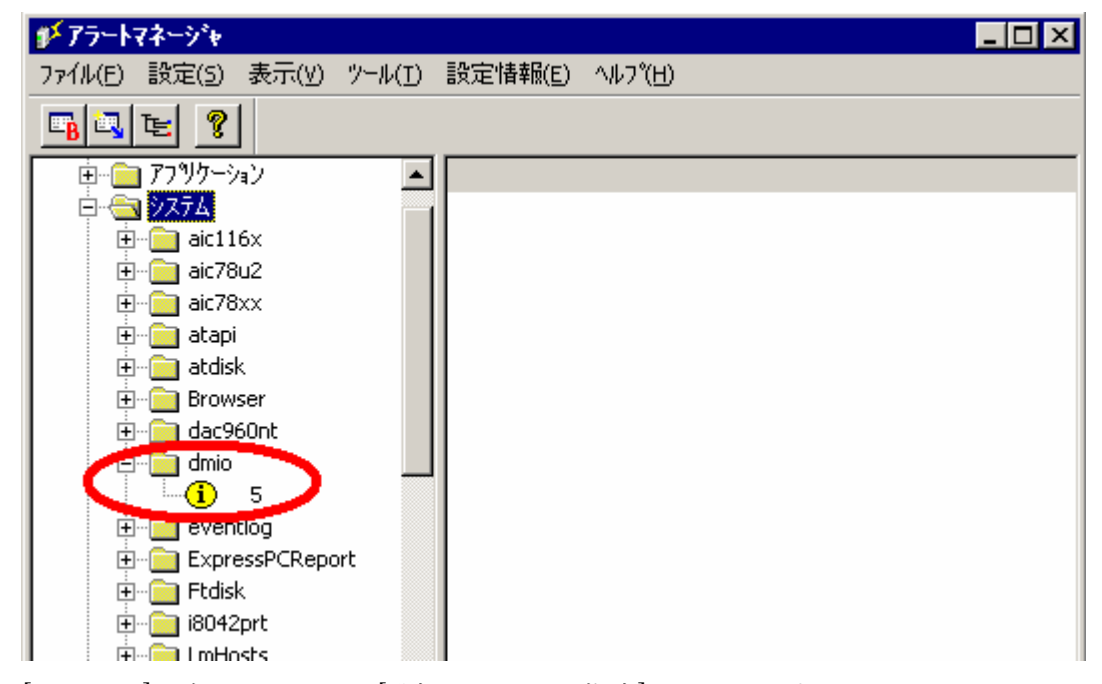

- 5. [システム]を右クリックして[監視イベントの指定]をクリックする
- 6. [ソース名]からイベントを追加するソース(この例では dmio)を選択し、[イベント ID(E)]から登録するイベントの ID(この場合は <sup>1</sup> 5) を選択して[追加]をクリック する
- 7. 「監視イベント ID(M)に追加したイベント ID (この場合は <sup>1 5</sup>) が登録されている

ことを確認して、OK をクリックする

- 8. ツリーを展開し、追加したイベントソースの ID (この場合は dmio 1 5) を右ク リックし、[通報先の指定]をクリックする
- 9. [通報先リスト]で必要に応じて通報先を選択し、[追加]をクリックする
- 10. [通報先]に手順 9 で選択した通報先が表示されていることを確認して OK をクリック する
- 11. 設定が終了したら OK をクリックして開いている画面を閉じる

以上